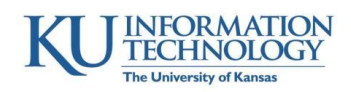

# iClicker and Blackboard Integration Instructions

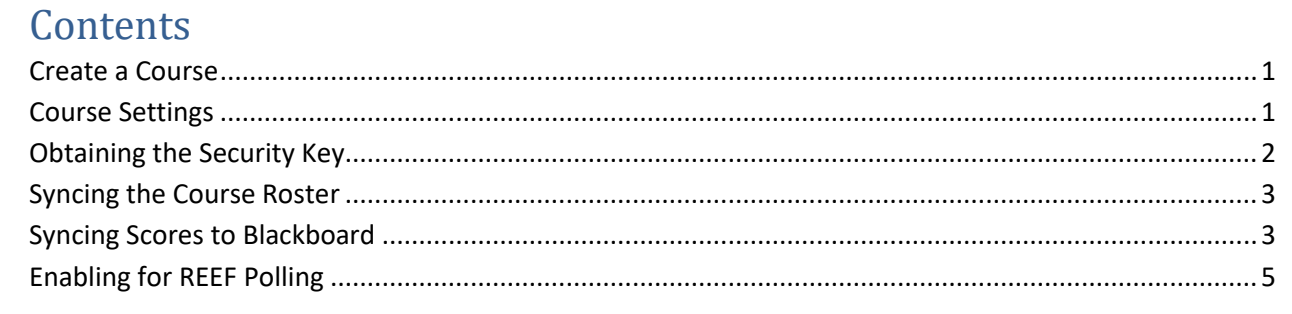

<span id="page-0-0"></span>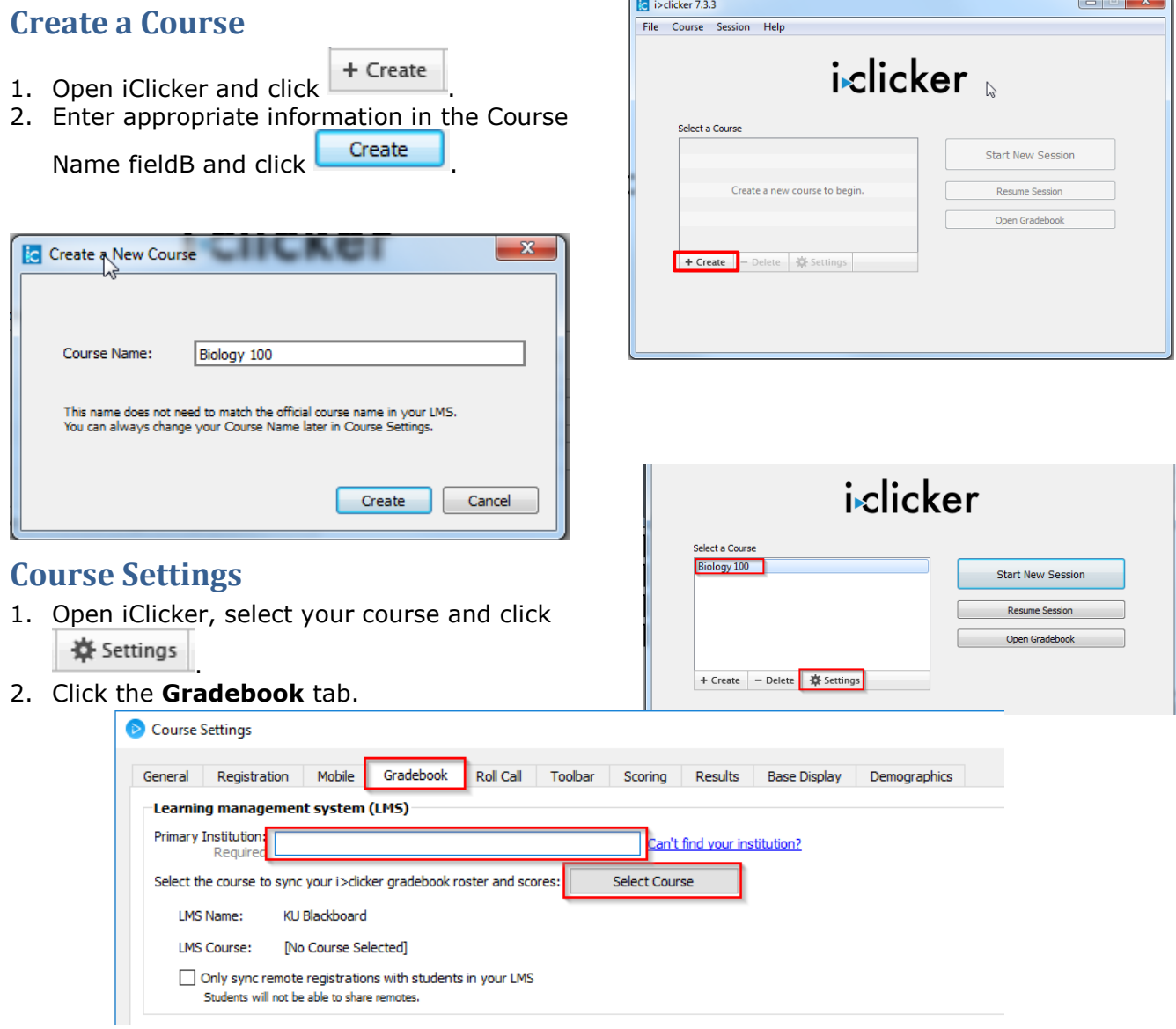

<span id="page-0-1"></span>3. Select **University of Kansas Main Campus** in the **Primary Institution** field. You may need to search for the name.

- 4. Click Select Course
- 5. A message may appear, stating that your Blackboard credentials were not recognized. ОК Click
- 6. Enter your **Blackboard username** for the LMS Username (KU Online ID Example: a123b456).
- 7. You will need to access Blackboard to obtain the **Security Key** from Blackboard.
- 8. After entering Security Key, click Log<sub>1</sub>n , and locate your course.

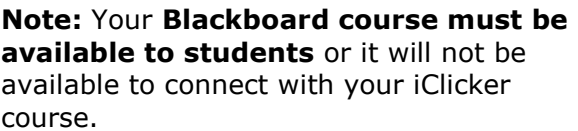

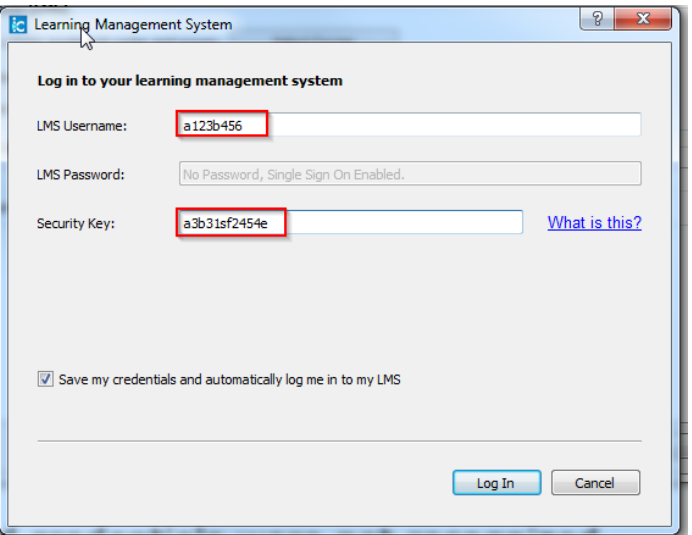

## <span id="page-1-0"></span>**Obtaining the Security Key**

- 1. Login to Blackboard.
- 2. Access a course in which you are an instructor.
- 3. Access the **Course Tools** in the **Control Panel**.
- 4. Click **iClicker Instructor Tools** at the bottom of the Course Tools list.
- 5. Click on the **SSO Security Key** link.

## **i>clicker Instructor Tools**

Select an instructor tool

#### **Instructor Report**

View which course members have registered which remotes

### SSO Security Key

Generate a unique single sign-on key to be used for authentication

- 6. Your Blackboard Username and Security Key will be listed on this screen. Copy your **Security Key**.
- 7. Return to **iClicker** and enter the **Security Key** in the appropriate field.
- 8. Click Log In
- 9. Select the course from the list.

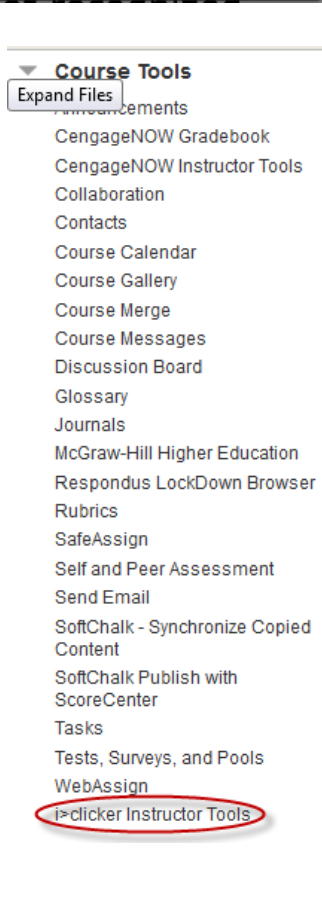

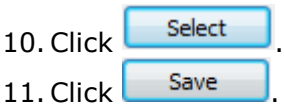

**Note:** You will receive a message stating that a roster file has not been downloaded. You will be downloading the roster on the next page.

## <span id="page-2-0"></span>**Syncing the Course Roster**

**Note:** the iGrader software has been replaced by the Gradebook that is contained within the iClicker software.

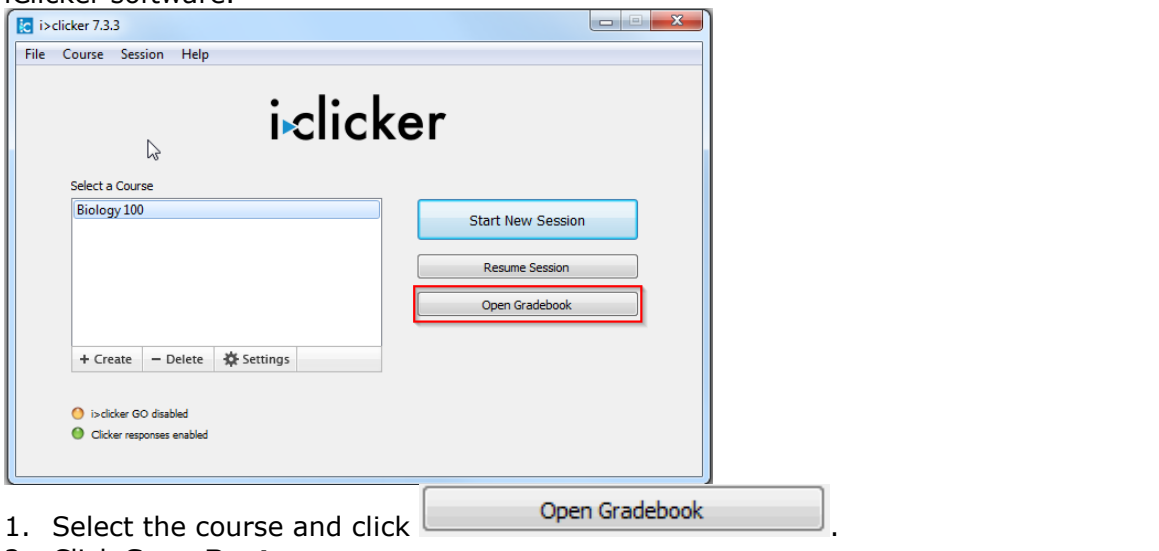

2. Click **Sync Roster**.

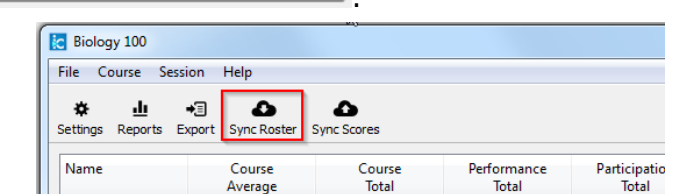

3. If students have registered their REEF license with a username that is different from the **Blackboard** 

username, the following window will appear – asking you to connect the registration with the correct student on your Blackboard roster.

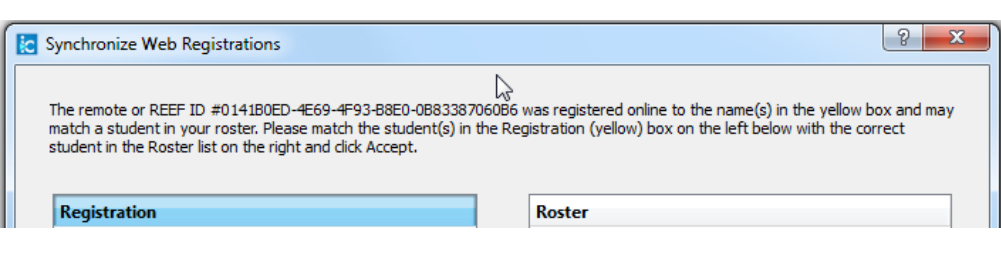

## <span id="page-2-1"></span>**Syncing Scores to Blackboard**

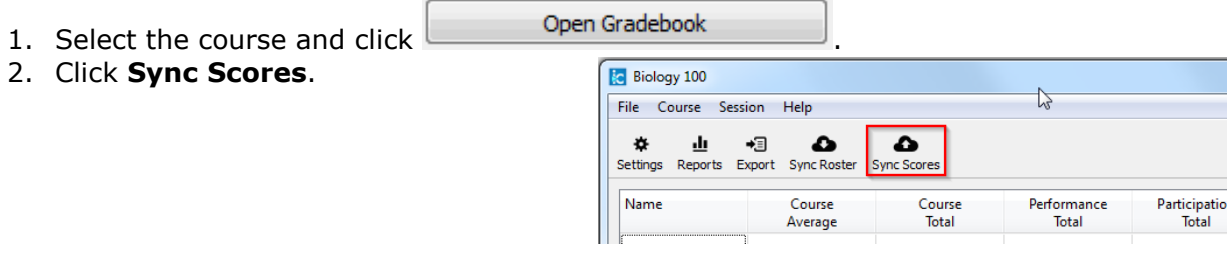

3. Select the sessions that need to be uploaded and click  $\overline{\phantom{a}}$  Next

4. Select the options and click

Upload

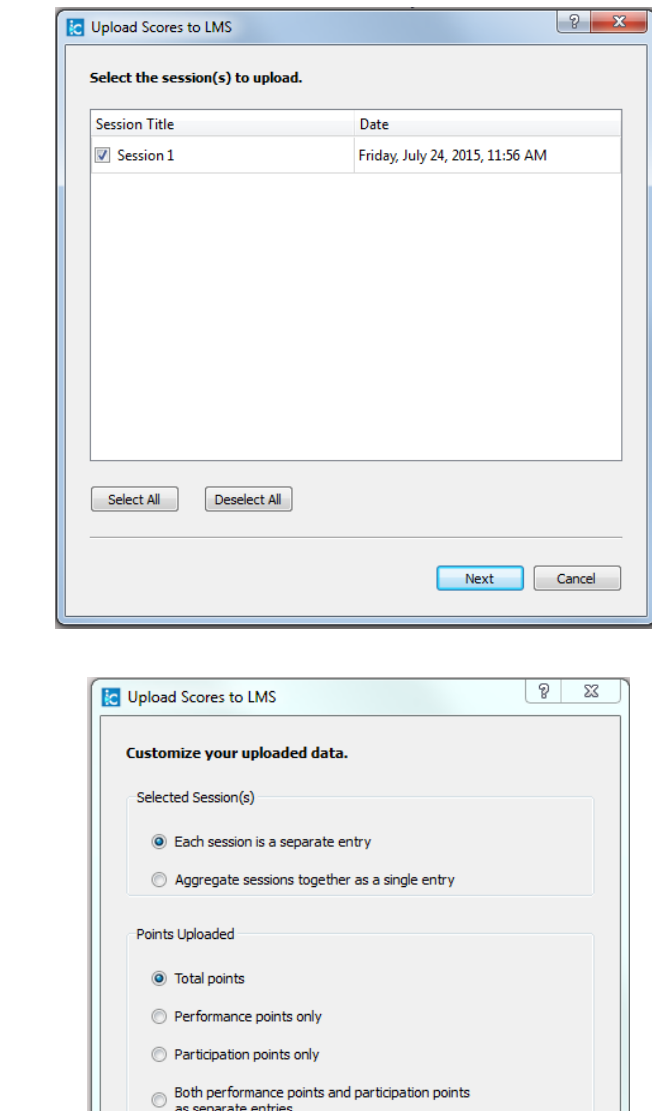

 $\begin{array}{|c|} \hline \end{array}$  Back

Upload

Cancel

## <span id="page-4-0"></span>**Enabling for REEF Polling**

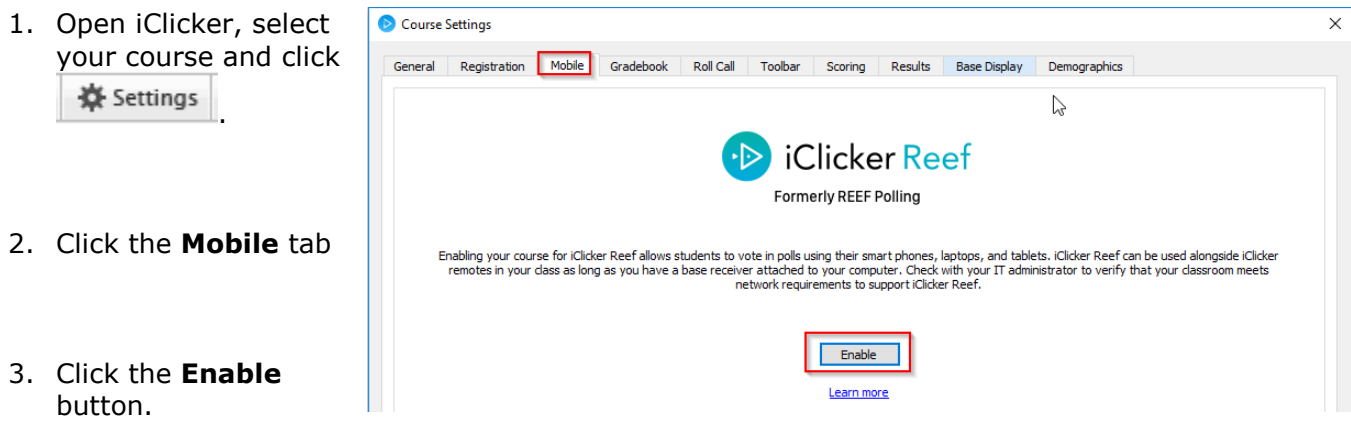

- 4. **Login** to an existing REEF Polling Account or **Create Account**.
	- If you login to an existing account, you will create a course that the students will select when they access the REEF app.

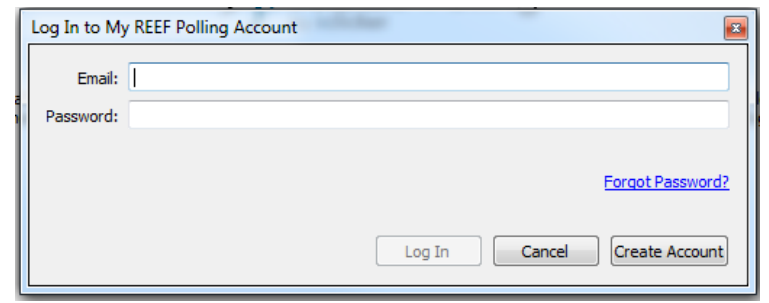

• If you create an account, you will be asked to complete this screen before creating the course.

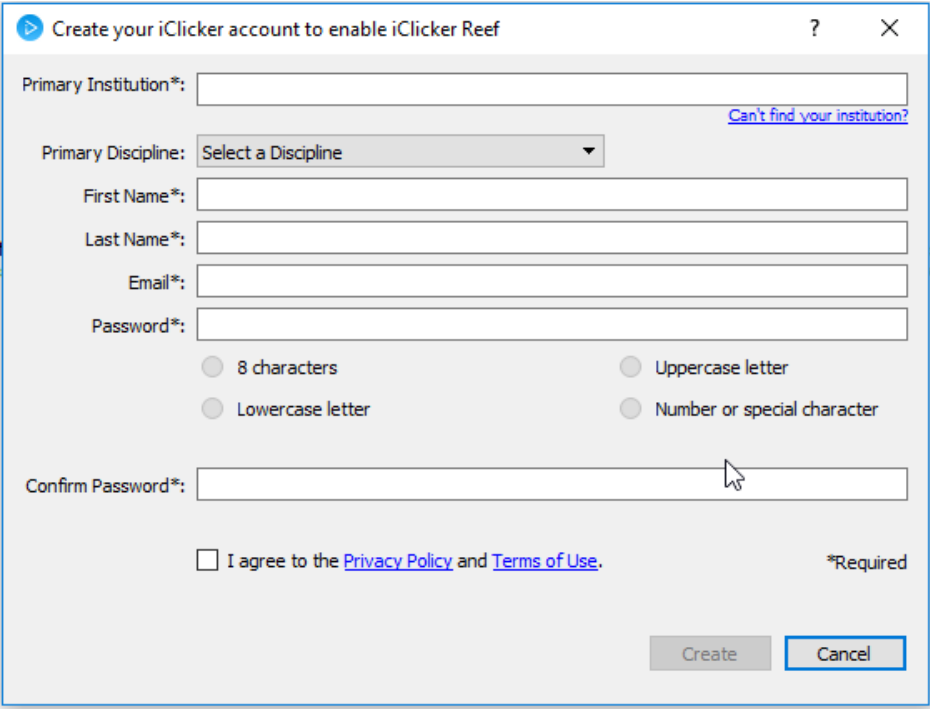